## **How To Open Existing Event via Search Screen**

Here are the steps on how to open existing record via Search screen:

- 1. Select **Contract Management Event Configuration** from the **Menu Panel**.
- 2. Double-click mouse to open screen. If there's already an existing record, **Search** screen will open.

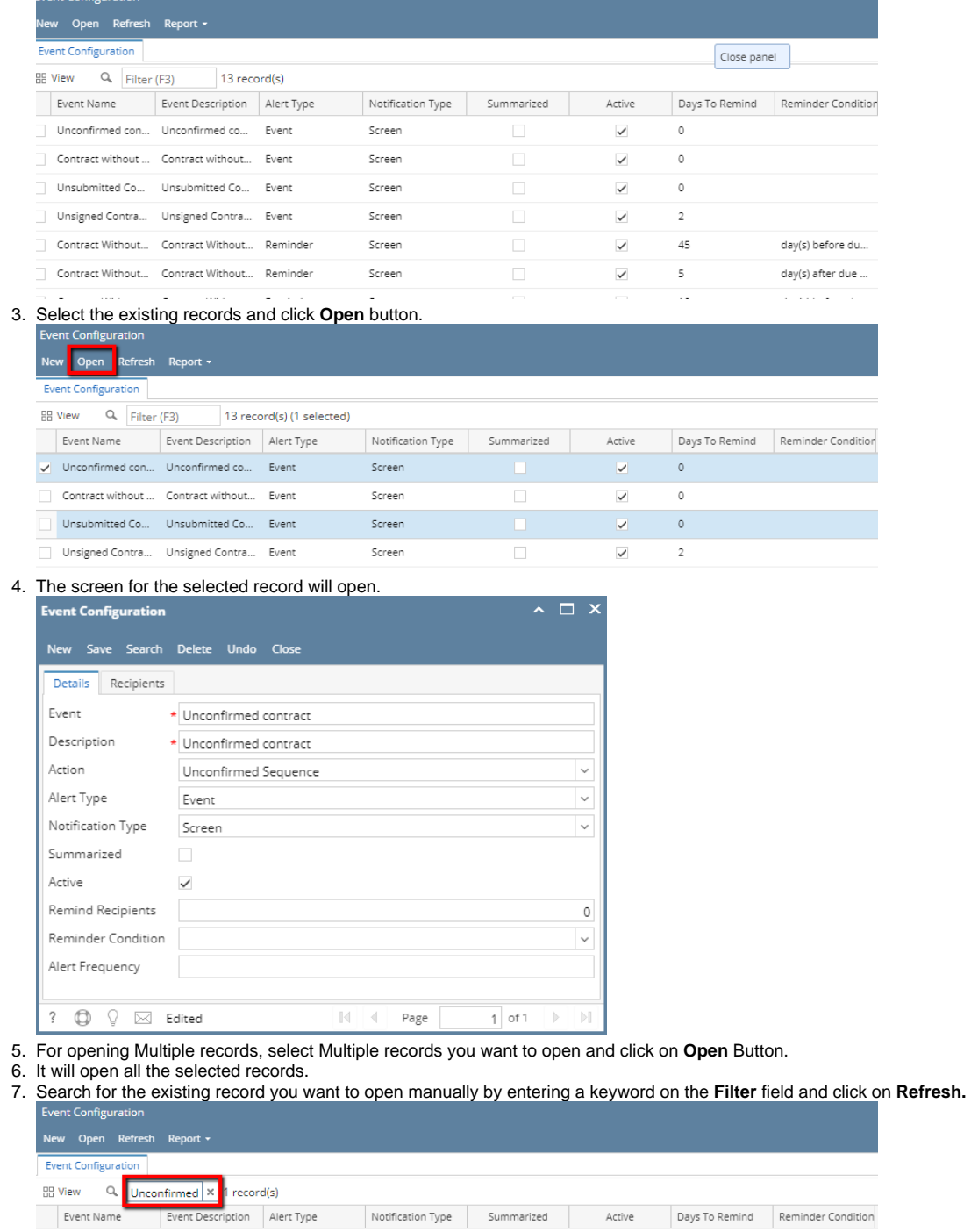

Notification Type Summarized

Screen

Filter.

Unconfirmed con... Unconfirmed con... Event

8. Or you can also use the Advance

Days To Remind Reminder Condition

 $Active$ 

 $\checkmark$ 

 $\circ$ 

## a. . Click on the Filter button to show filter field.

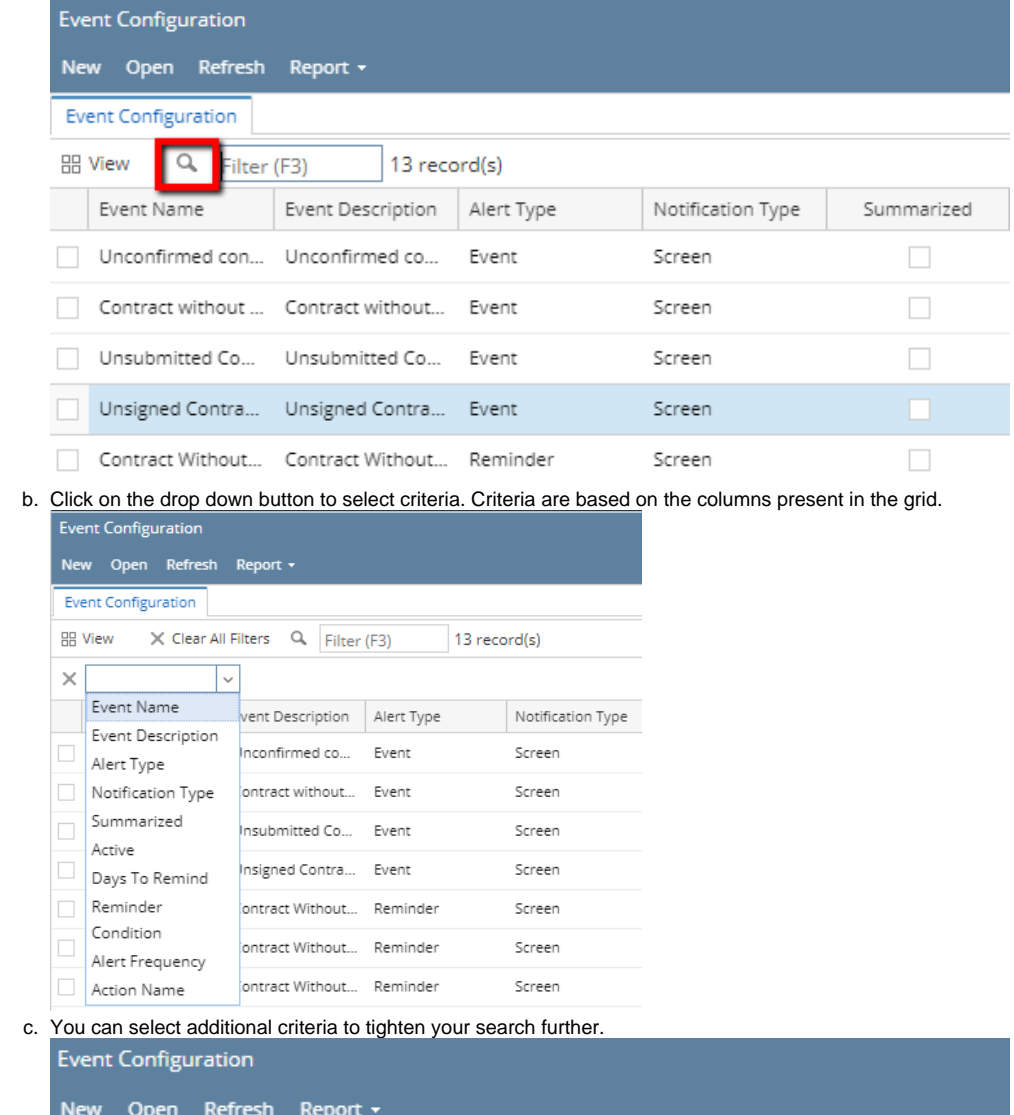

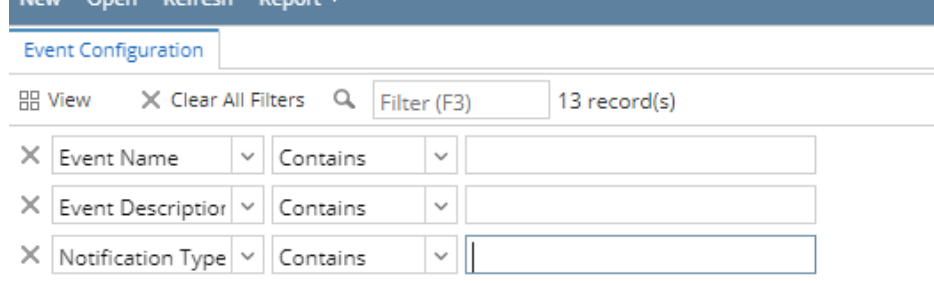